# **E-redovalnica**

Vpogled staršev v ocene otrok preko interneta.

## **1. Pridobitev digitalnega potrdila**

Starši za dostop do ocen na internetu obvezno potrebujete digitalno potrdilo. V R Sloveniji so overjena samo: **POSTArCA, ACNLB, Halcom** in **SIGEN-CA**. Uporabljate lahko digitalno potrdilo, ki ga že imate npr. za službo, za elektronsko bančništvo...

SIGEN-CA je digitalno potrdilo, ki ga občanom brezplačno izda Ministrstvo za javno upravo. Naročite ga lahko na najbližji Upravni enoti. Postopek za pridobitev traja nekaj dni.

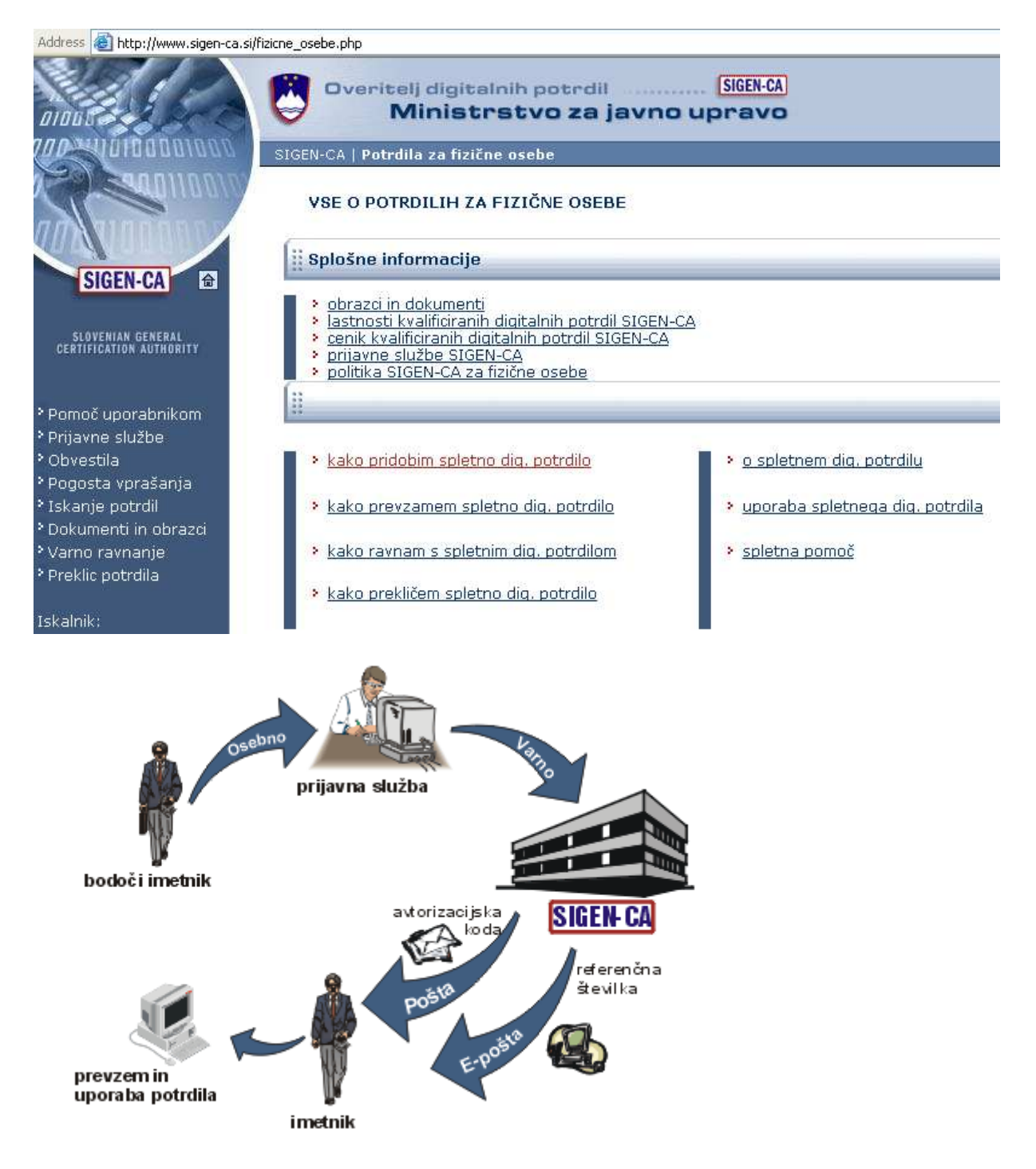

## **2. Zahteva za vpogled v ocene**

## *1. korak: starš izpiše izjavo*

Izjavo natisnete na portalu Lo.Polis na povezavi **»Izjava za e-redovalnico«**. Izpolnjeno in podpisano oddate v šolo, ki jo obiskuje vaš otrok.

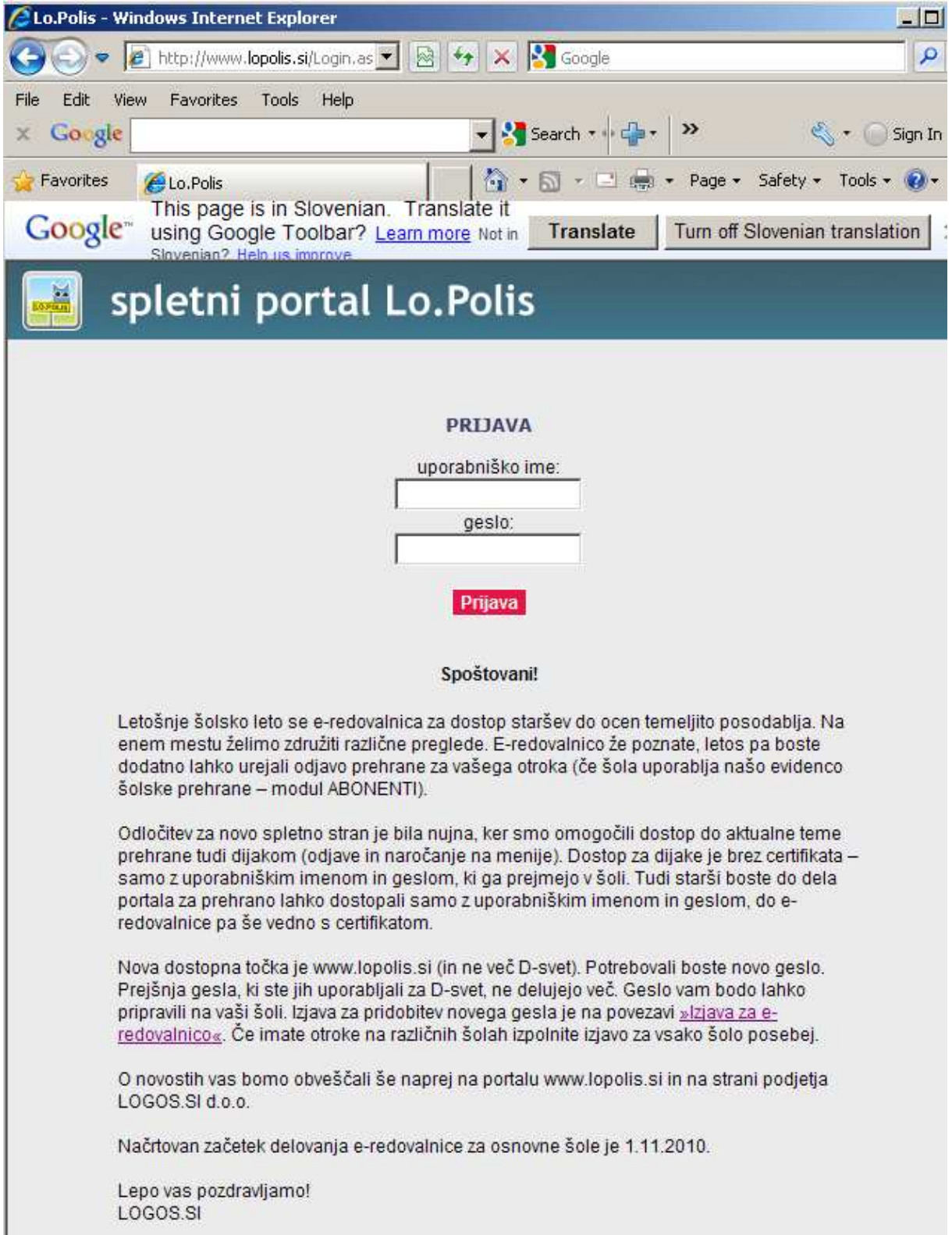

Če imate na **isti šoli več otrok**, natisnete eno izjavo in navede vse otroke, za katere želite vpogled v ocene prek interneta.

Če imate **več otrok na različnih šolah**, natisnete izjavo za vsako šolo. Odobritev dostopa v eredovalnico boste prejeli iz vsake šole, zato se boste morali prijaviti na portal ločeno za vsakega otroka.

#### *2. korak: šola registrira starša*

Na šoli bo pooblaščena oseba vnesla v program Lo.Polis podatke z obrazca IZJAVA, ki ga boste prinesli/poslali starši. Šola pripravi dokument **»Odobritev dostopa v e-redovalnico«**, kjer je navedeno:

- ime in priimek otroka,
- uporabniško ime in geslo za vstop na portal Lo.Polis,
- kratka navodila za dostop do ocen.

Odobritev lahko starši dobite osebno na šoli, po pošti ali e-pošti.

#### *3. korak: vstop starša na portal Lo.Polis*

Ko prejmete "Odobritev dostopa v e-redovalnico", vnesete na portalu Lo.Polis uporabniško ime in geslo ter uporabite gumb Prijava.

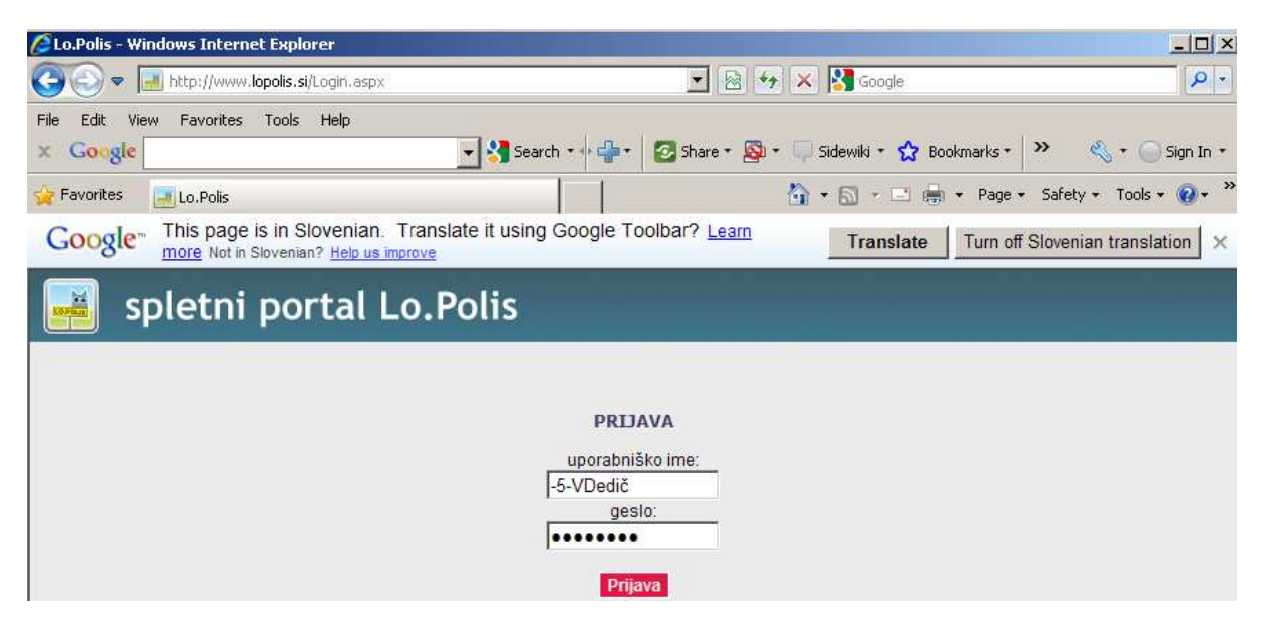

Starši morate vnesti svoj e-naslov in ga shraniti.

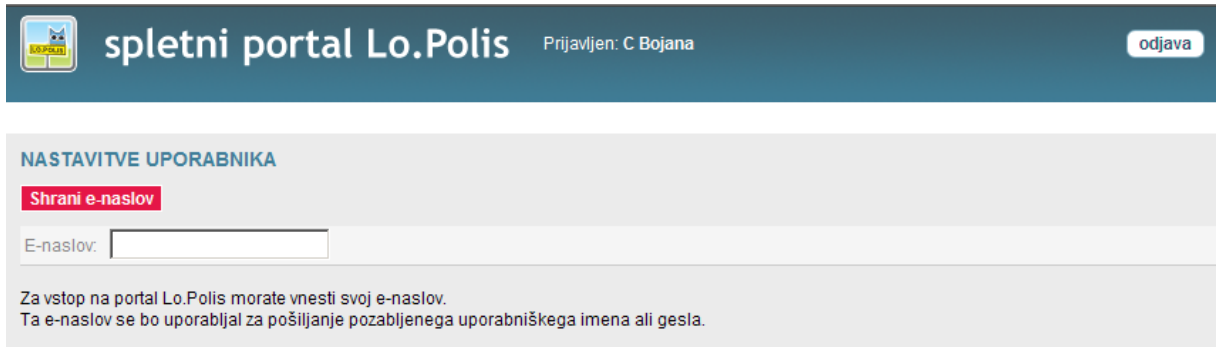

V nadaljevanju se odpre novo okno, kjer izberete med zavihki, ki jih imate aktivne:

- nastavitve,
- e-redovalnica,
- prehrana (samo če šola uporablja naš modul Abonenti za vodenje prehrane).

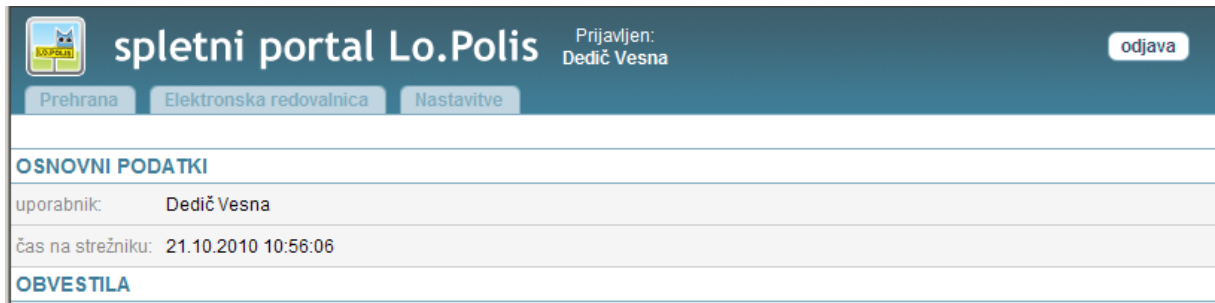

## *Zavihek Nastavitve:*

Na tem zavihku lahko kadarkoli spremenite vaš e-naslov in geslo za vstop na portal.

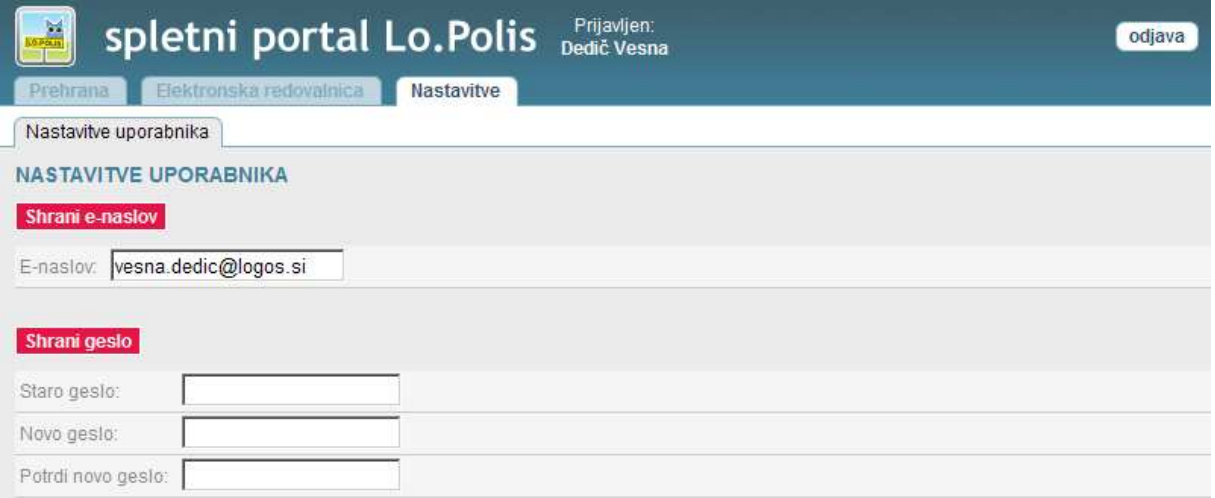

#### *Zavihek Elektronska redovalnica:*

Prijava v e-redovalnico zahteva od vas digitalno potrdilo. Če je to že nameščeno na računalniku, ga bo postopek samodejno zaznal in ponudil, drugače ga morate namestiti.

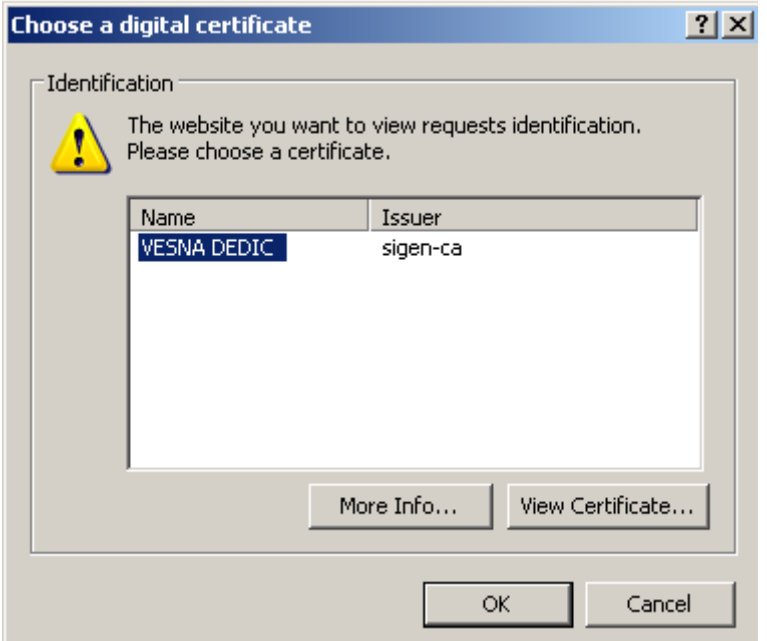

Ko digitalno potrdilo izberete in potrdite, se v nadaljevanju odpre okno z imeni otrok, za katere imate aktivirano e-redovalnico. S klikom na ime otroka dobite pregled ocen.

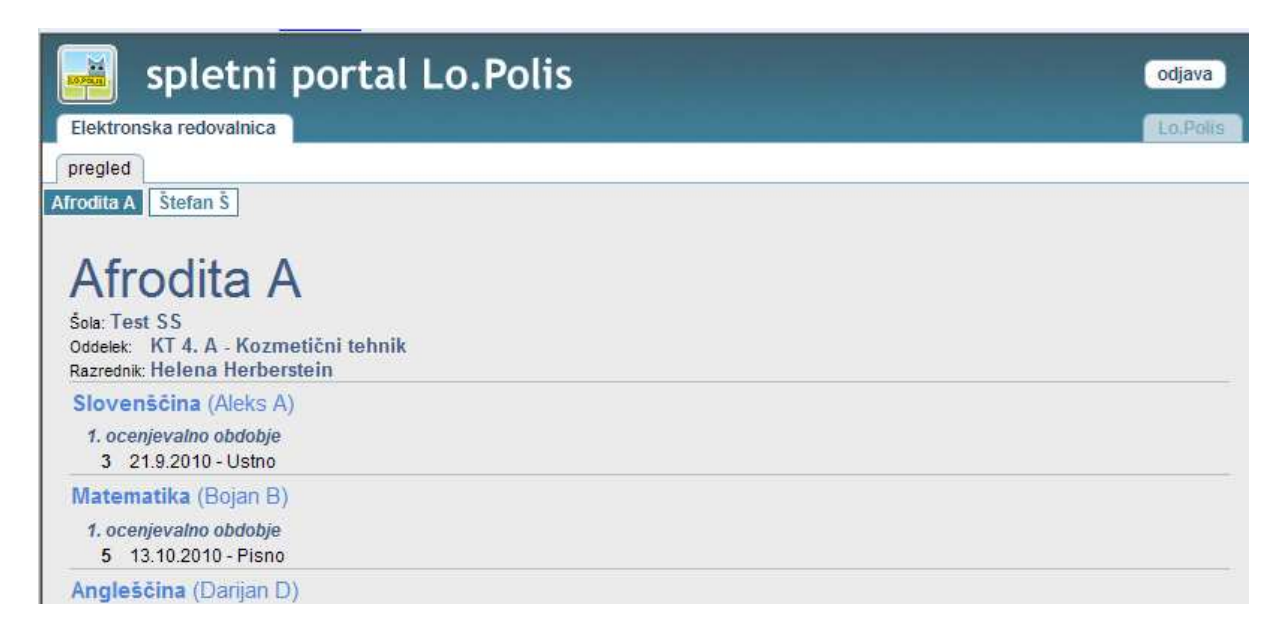

Klik na zavihek Lo.Polis prekine povezavo z e-redovalnico in odpre povezavo do zavihkov Prehrana in Nastavitve. Ob vsakem prestopu iz zavihka Lo.Polis v Elektronsko redovalnico program ponovno preverja digitalno potrdilo.

**Vstop na portal Lo.Polis je mogoč z uporabniškim imenom in geslom. Vstop v Elektronsko redovalnico je mogoč le z digitalnim potrdilom.** 

### *Zavihek Prehrana:*

Na zavihku Prehrana lahko urejate odjave obrokov in naročate menije.

#### *Odjave*

Postopek odjave:

- 1. Izberete ime otroka,
- 2, izberete mesec v letu,
- 3. klik v polje odjava, da se izpiše kljukica,
- 4. shranite podatke z gumbom Shrani.

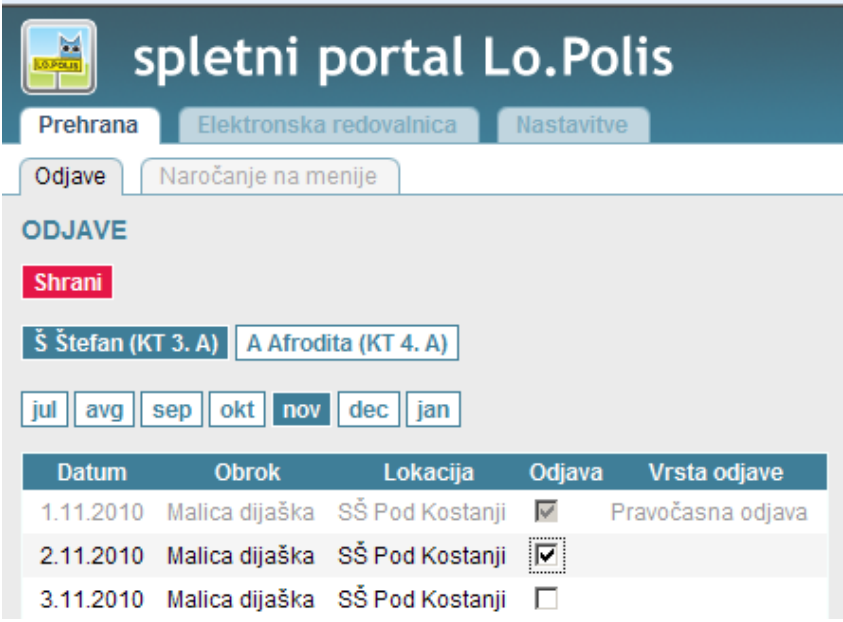

Ko so podatki shranjeni, se v stolpcu vrsta odjave izpiše Pravočasna ali Nepravočasna odjava: 2.11.2010 Malica dijaška SŠ Pod Kostanii | √ Pravočasna odjava

Odjave se vnašajo za naprej. Odjave za nazaj ne morete narediti. Pravila pravočasne in nepravočasne odjave določi šola.

**Nepravočasna odjava** pomeni, da je odjava zabeležena, vendar je vnesena prepozno, da bi se znesek obroka lahko odštel na položnici.

**Pravočasna odjava** pomeni, da obrok ne bo obračunan na položnici, ker je bil pravočasno odjavljen.

## *Naročanje na menije*

Zavihek boste imeli aktiven le, če vaša šola omogoča izbiranje različnih menijev za malico, kosilo,...

Postopek naročanja na menije:

- 1. Izberete ime otroka,
- 2. izberete mesec v letu,
- 3. iz spustnega seznama izberete meni,
- 4. shranite podatke z gumbom **Shrani**.

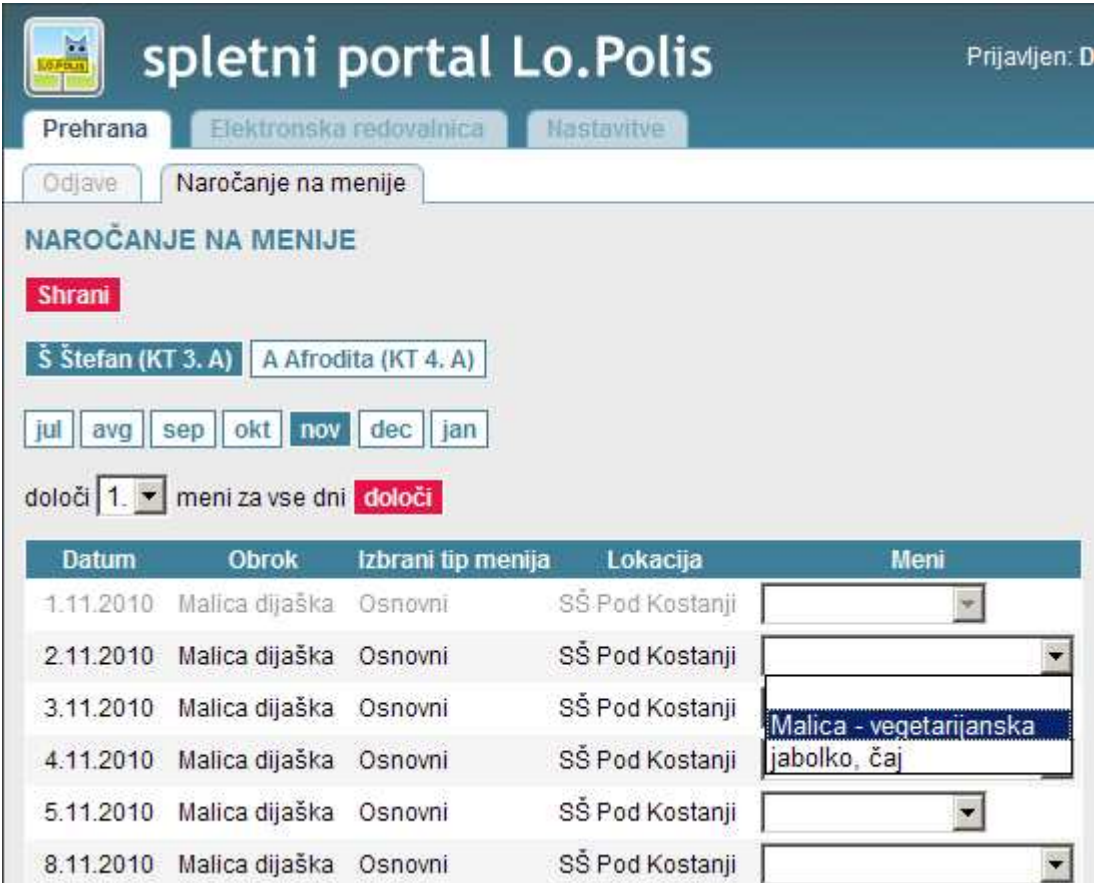

V spustnem seznamu je toliko menijev, kolikor različnih jedi lahko izbirate. **Če ne izberete nobenega menija, se v kuhinji upošteva, kot da je izbran prvi meni.** 

Za vse dni v mesecu lahko določite isto vrsto menija, če v spustnem seznamu izberete številko menija in potrdite z gumbom **Določi.**

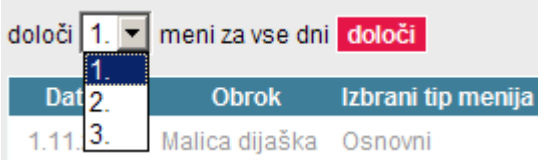

Dodatno lahko preverite, ali so vsi podatki shranjeni. Odjavite se in ponovno prijavite na portal ter preverite podatke. V primeru, da je bila med vašim delom internetna povezava prekinjena, se vneseni podatki mogoče niso shranili.